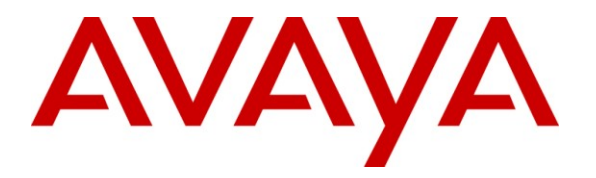

**Avaya Solution & Interoperability Test Lab**

## **Application Notes for Configuring ISI Telemanagement Solutions Infortel Select with Avaya Aura® Communication Manager – Issue 1.0**

### **Abstract**

These Application Notes describe the configuration procedures required to allow ISI Telemanagement Solutions Infortel Select to collect call detail records from Avaya Aura® Communication Manager using Avaya Reliable Session Protocol over TCP/IP. ISI Telemanagement Solutions collects, stores and processes these call records to provide usage analysis, call costing and billing capabilities.

Information in these Application Notes has been obtained through compliance testing and additional technical discussions. Testing was conducted via the DevConnect Program at the Avaya Solution and Interoperability Test Lab.

## **1. Introduction**

These Application Notes describe a compliance-tested call detail recording (CDR) solution comprised of Avaya Aura® Communication Manager and ISI Telemanagement Solutions Infortel Select (herein referred to as ISI Infortel Select). ISI Infortel Select Solutions is a call accounting software application that uses call detail records to provide reporting capabilities to business and IT managers to track and manage call usage and telecom expenses.

Avaya Aura® Communication Manager communicates to ISI Infortel Select via an Avaya Reliable Session Protocol (RSP) session over the TCP/IP network. The RSP session provides a transport mechanism for reliable delivery of CDR records. Avaya Aura ® Communication Manager generates and sends the call records out in the RSP session while ISI Infortel Select collects, stores and processes the records at the other end.

Avaya Aura® Communication Manager can generate call detail records for intra-switch calls, inbound trunk calls and outbound trunk calls. In addition, split records can be generated for transferred calls and conference calls. ISI Infortel Select can support any CDR format provided by Avaya Aura® Communication Manager. However, during the compliance test, the unformatted format was utilized.

## **2. General Test Approach and Test Results**

The general test approach was to manually place intra-switch calls, inbound trunk and outbound trunk calls, to and from telephones attached to the Avaya Servers, and verify that ISI Infortel Select collects the CDR records and properly classifies and reports the attributes of each call.

For serviceability testing, physical and logical links were disabled/re-enabled, Avaya Servers were reset, and ISI Infortel Select was restarted. The LSP test was performed from ISI Infortel Select using the SFTP command to the Avaya S8300D Server (LSP), and collecting the CDR records.

All executed test cases passed. ISI Infortel Select successfully collected the CDR records from Avaya Aura® Communication Manager via an RSP connection for all types of calls generated, including, intra-switch calls, inbound/outbound PSTN trunk calls, inbound/outbound private IP trunk calls, transferred calls, and conference calls.

For serviceability testing, ISI Infortel Select was able to resume collecting CDR records after failure recovery, including buffered CDR records for calls that were placed during the outages. ISI Infortel Select also successfully collected the CDR records from the Avaya S8300D Server (LSP) using the SFTP command.

### **2.1. Interoperability Compliance Testing**

The interoperability compliance testing included features and serviceability tests. The focus of the compliance testing was primarily on verifying the interoperability between ISI Infortel Select and Communication Manager.

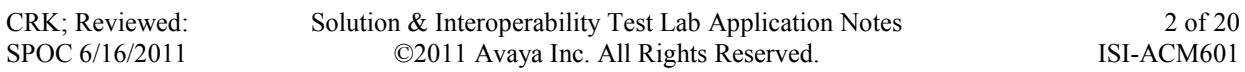

#### **2.2. Test Results**

The test objectives were verified. ISI Infortel Select successfully collected the CDR records from Communication Manager via an RSP connection for all types of calls generated, including, intra-switch calls, inbound/outbound PSTN trunk calls, inbound/outbound private IP trunk calls, transferred calls, and conference calls

### **2.3. Support**

Technical support for the ISI Infortel Select solution can be obtained by contacting ISI Telemanagement Solutions:

- <http://www.isi-info.com/support/support.htm>
- $\bullet$  (800) 326 -6183

### **3. Reference Configuration**

**Figure 1** illustrates a sample configuration that was used for the compliance test. The configuration consists of three Avaya Servers running Avaya Aura® Communication Manager. Site A is comprised of Avaya Aura® Communication Manager running on an Avaya S8300D Server with an Avaya G450 Media Gateway.

Site B is included to provide the trunk-to-trunk test scenario, and is comprised of Avaya Aura® Communication Manager running on two Avaya S8720 Servers (duplex fail-over configuration) and an Avaya G650 Media Gateway.

Both Avaya Aura® Communication Managers are connected to an IP network comprised of an Extreme Networks Summit 48 layer 3 switch.

ISI Infortel Select, running on a Windows XP Professional system, is connected to the IP network through a firewall and has an RSP session established to Avaya Aura® Communication Manager to collect CDR records.

Each system has trunks and phones associated with it to generate calls. Avaya 4625 IP Telephones, Avaya 9600 Series IP Telephones, and Avaya 6400D Series Digital Telephones are registered to both Avaya S8700 and S8300D Servers. In addition, there is an H.323 IP trunk established between the two media servers.

Site C is comprised of an Avaya S8300D Server with an Avaya G430 Media Gateway, which has connections to an Avaya 9600 Series IP Telephone and an Avaya 6400D Series Digital Telephone. The Avaya S8300D Server with G430 gateway in Site C, installed with Local Survivable Processor (LSP) license, is set up as a LSP to Site A.

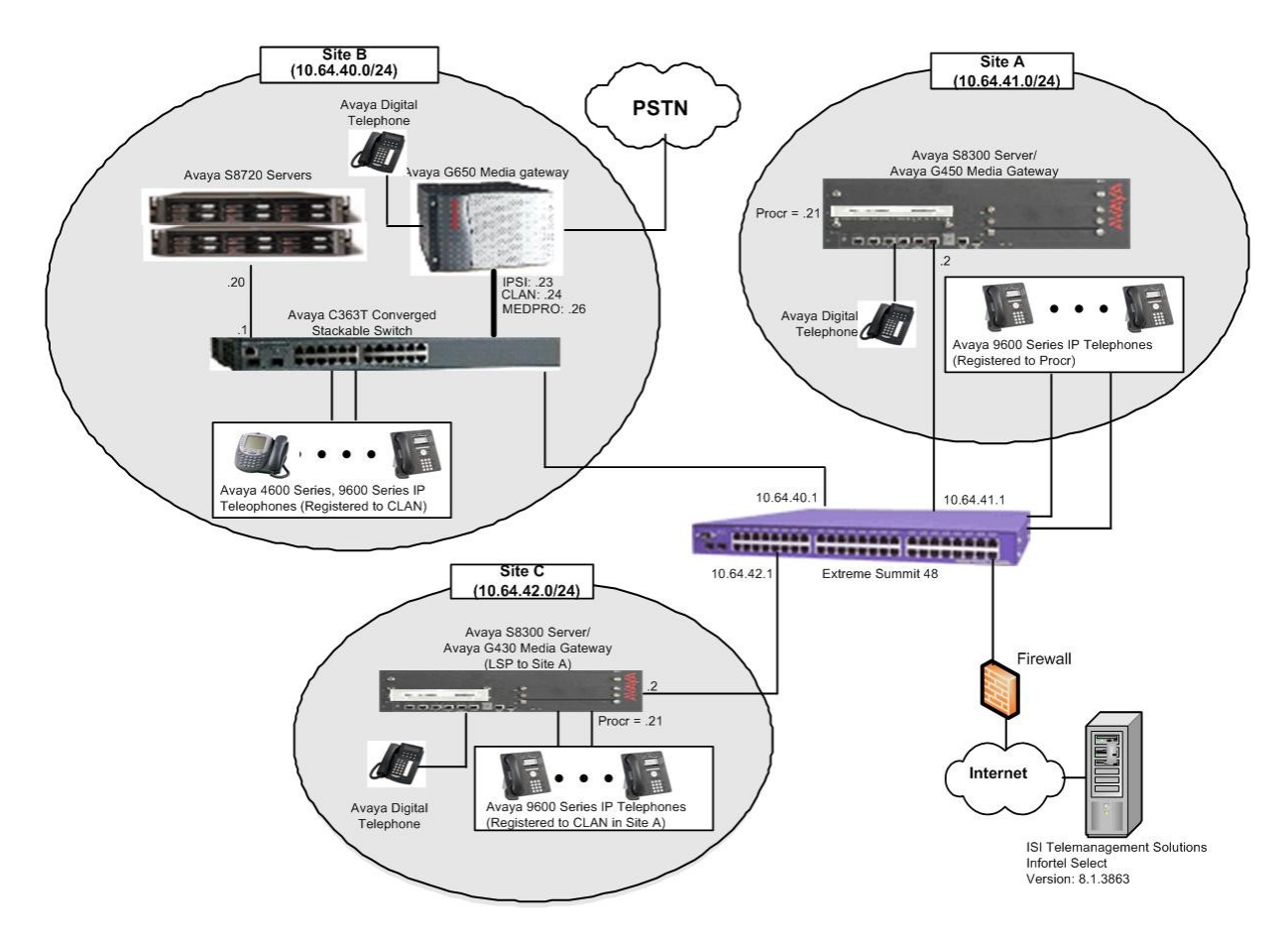

**Figure 1: Test configuration for ISI Infortel Select Compliance Test** 

# **4. Equipment and Software Validated**

The following equipment and software/firmware were used for the test configuration.

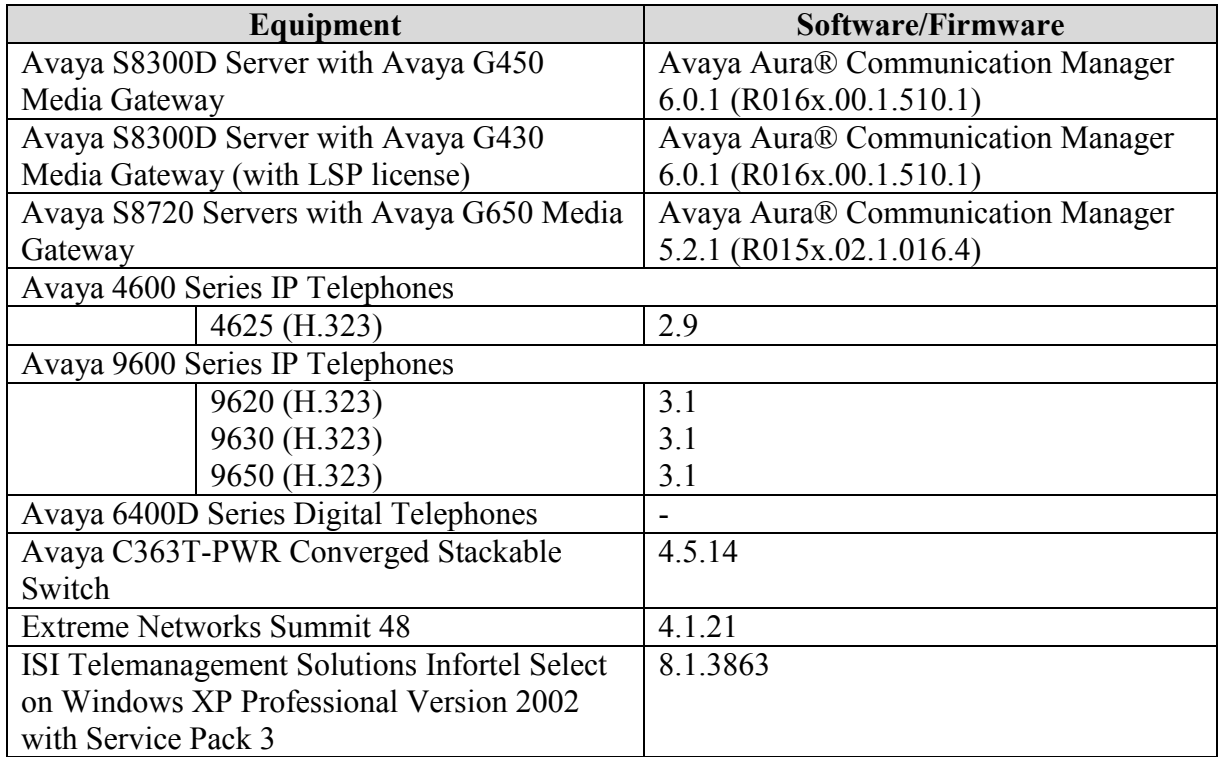

### **5. Configure Avaya Aura® Communication Manager**

This section describes the procedure for configuring call detail recording (CDR) in Avaya Aura® Communication Manager. These steps are performed through the System Access Terminal (SAT). These steps describe the procedure used for the Avaya S8300D Server. All steps are the same for the other Avaya Servers unless otherwise noted. Avaya Aura® Communication Manager will be configured to generate CDR records using RSP over TCP/IP to the IP address of the PC running ISI Infortel Select. For the Avaya S8300D Server, the RSP link originates at the IP address of the local processor (with node-name "procr").

Use the **change node-names ip** command to create a new node name, for example, **ISI**. This node name is associated with the IP Address of the PC running ISI Infortel Select application. Also, take note of the node name "procr". It will be used in the next step. The "procr" entry on this form was previously administered. S8300-lsp is an LSP licensed Avaya S8300D Server.

**Note**: Since a public IP address was used for ISI Infortel Select during the compliance test, the IP address will not be shown.

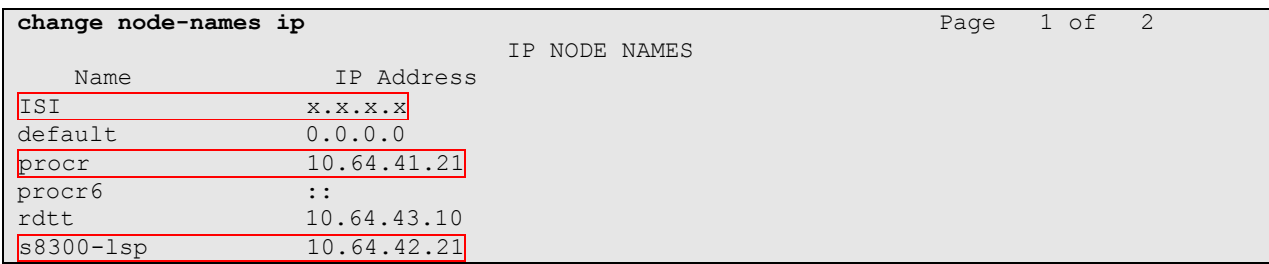

Use the **change ip-services** command to define the CDR link to use the RSP over TCP/IP. To define a primary CDR link, provide the following information:

- **Service Type**: **CDR1** [If needed, a secondary link can be defined by setting Service Type to CDR2.]
- **Local Node**: **procr** [For the Avaya S8720 Server, set the Local Node to the node name of the CLAN board.]
- **Local Port**: **0** [The Local Port is fixed to 0 because Communication Manager initiates the CDR link.]
- **Remote Node**: **ISI** [The Remote Node is set to the node name previously defined.]
- **Remote Port**: **9000** [The Remote Port may be set to a value between 5000 and 64500 inclusive, and must match the port configured in ISI Infortel Select.]

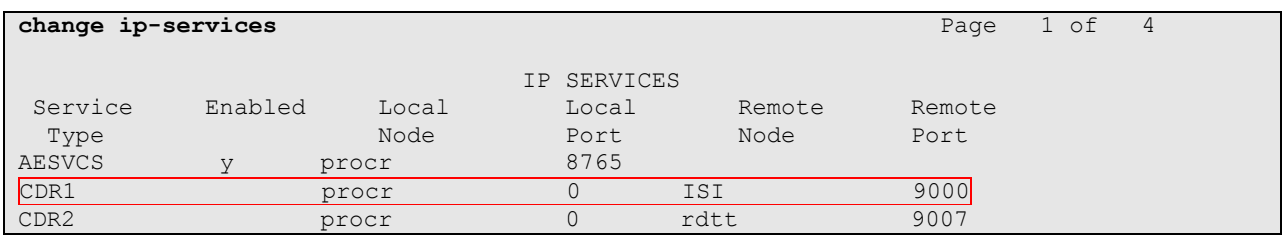

On **Page 3** enable the Reliable Session Protocol (RSP) for the CDR link by setting the **Reliable Protocol** field to **y**.

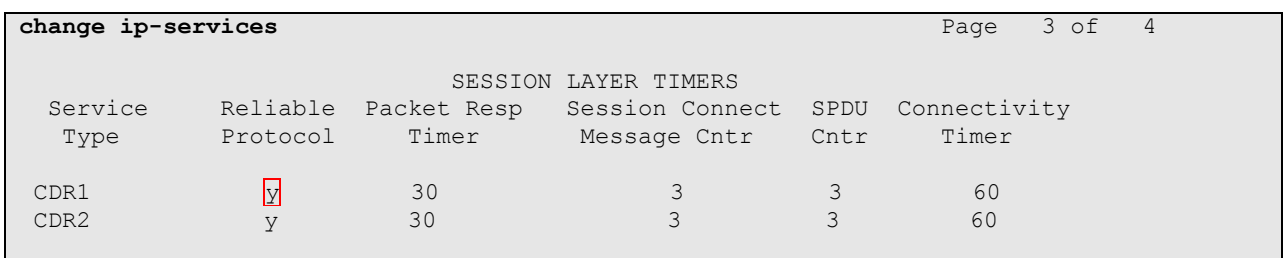

Enter the **change system-parameters cdr** command from the SAT to set the parameters for the type of calls to track, and the format of the CDR data. The example below shows the settings used during the compliance test. Provide the following information:

- **CDR Date Format**: **month/day**
- **Primary Output Format**: **unformatted**
- **Primary Output Endpoint**: **CDR1**

The remaining parameters define the type of calls that will be recorded and what data will be included in the record. See reference [1] for a full explanation of each field. The test configuration used some of the more common fields described below.

- **Enable CDR Storage on Disk?**: **y** [Enable the Survivable CDR feature. Default is **n**.]
- **Use Legacy CDR Formats?**: **n** [Allows CDR formats to use 4.x CDR formats. If the field is set to **y**, then CDR formats utilize the 3.x CDR formats.]
- **Intra-switch CDR**: **y** [Allows call records for internal calls involving specific stations. Those stations must be specified in the INTRA-SWITCH CDR form.]
- **Record Outgoing Calls Only?**: **n** [Allows incoming trunk calls to appear in the CDR records along with the outgoing trunk calls.]
- **Outg Trk Call Splitting?**: **y** [Allows a separate call record for any portion of an outgoing call that is transferred or conferenced.]
- **Inc Trk Call Splitting?**: **y** [Allows a separate call record for any portion of an incoming call that is transferred or conferenced.]

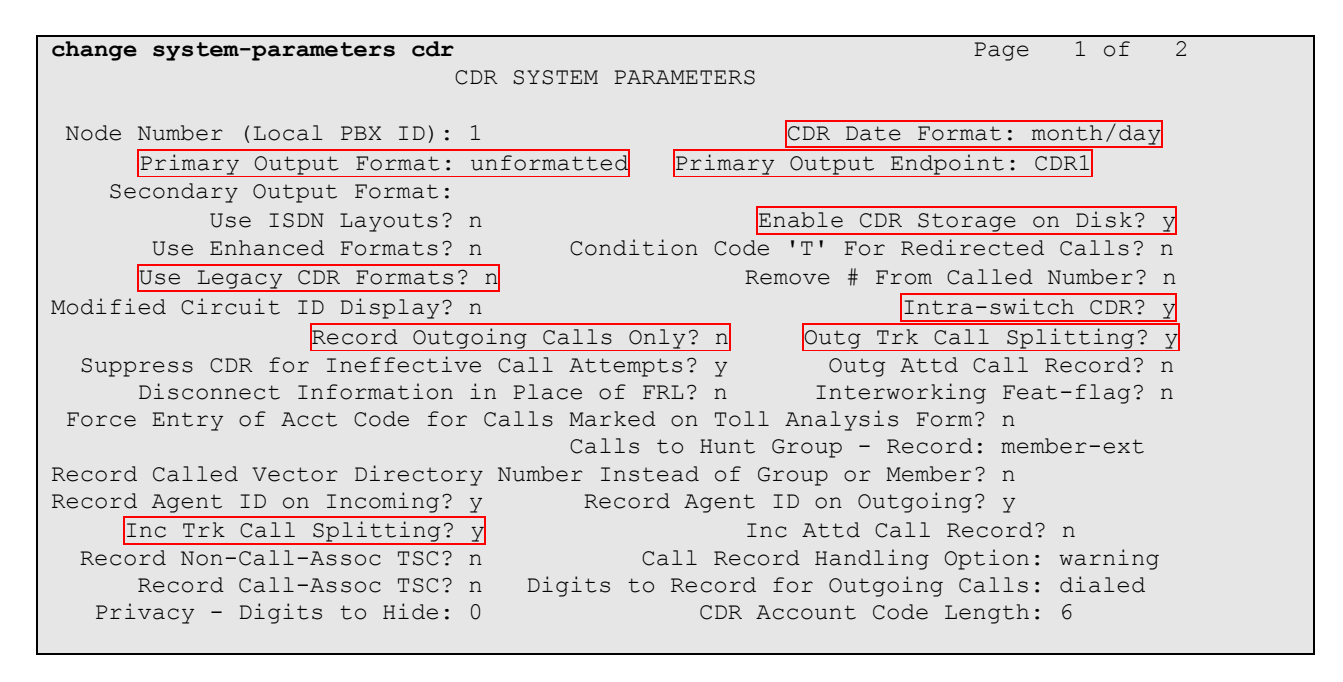

If the Intra-switch CDR field is set to **y** on **Page 1** of the SYSTEM PARAMETERS CDR form, then use the **change intra-switch-cdr** command to define the extensions that will be subject to call detail records. In the Assigned Members field, enter the specific extensions whose usage will be tracked. To simplify the process of adding multiple extensions, the **Intra-switch CDR by COS** feature may be utilized in the SPECIAL APPLICATIONS form under the systemparameters section. To utilize this feature, contact an authorized Avaya account representative to obtain the license.

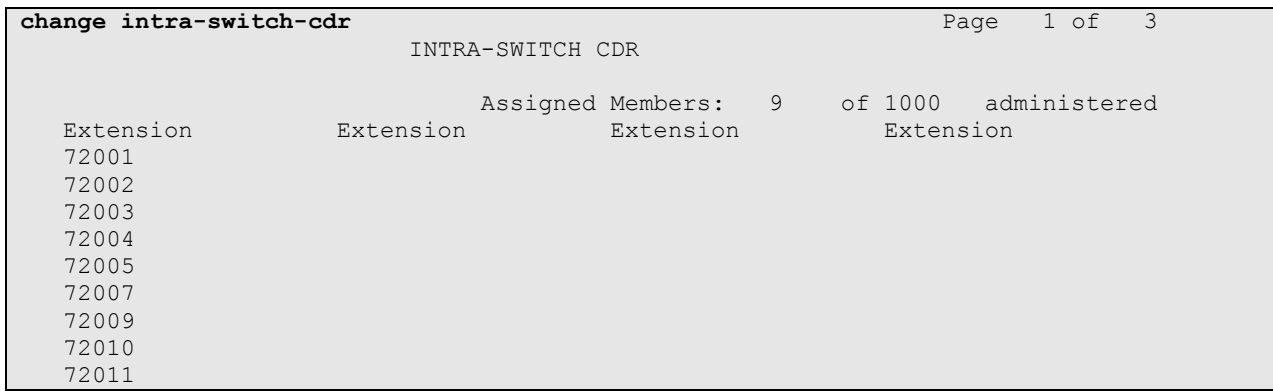

For each trunk group for which CDR records are desired, verify that CDR reporting is enabled. Use the **change trunk-group** *n* command, where *n* is the trunk group number, to verify that the CDR Reports field is set to **y**. This applies to all types of trunk groups.

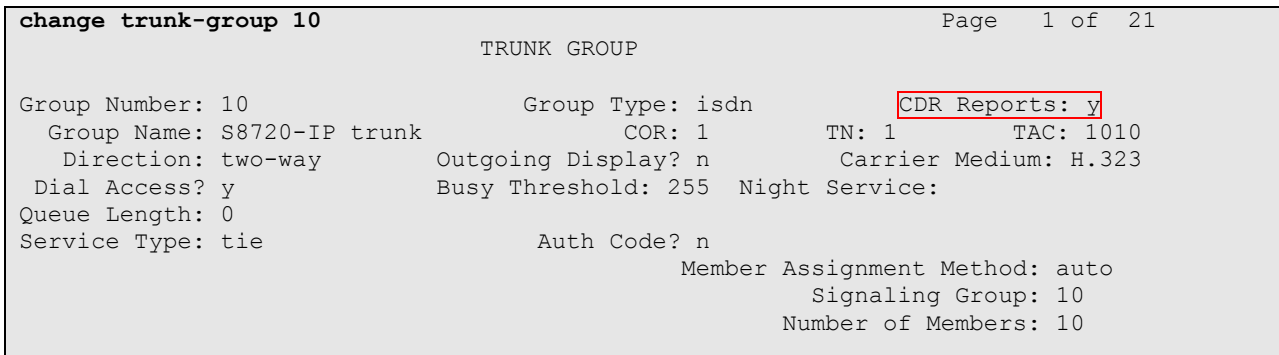

## **6. Configure ISI Infortel Select**

This section describes the configuration of ISI Infortel Select. ISI Telemanagement Solutions installs, configures, and customizes the Infortel Select application for end customers. Thus, this section only describes the interface configuration, so that ISI Infortel Select can receive CDR data from Avaya Aura® Communication Manager.

### **6.1. Configure CDR Report**

The following section describes the steps for generating the CDR reports. Navigate to **Start Programs**  $\rightarrow$ **Infortel Select**  $\rightarrow$ **Control Center** to access the Control Center page. The following screen shows the Control Center page. From the Control Center page, select **Call Account Reports** (not shown) under the Reports menu.

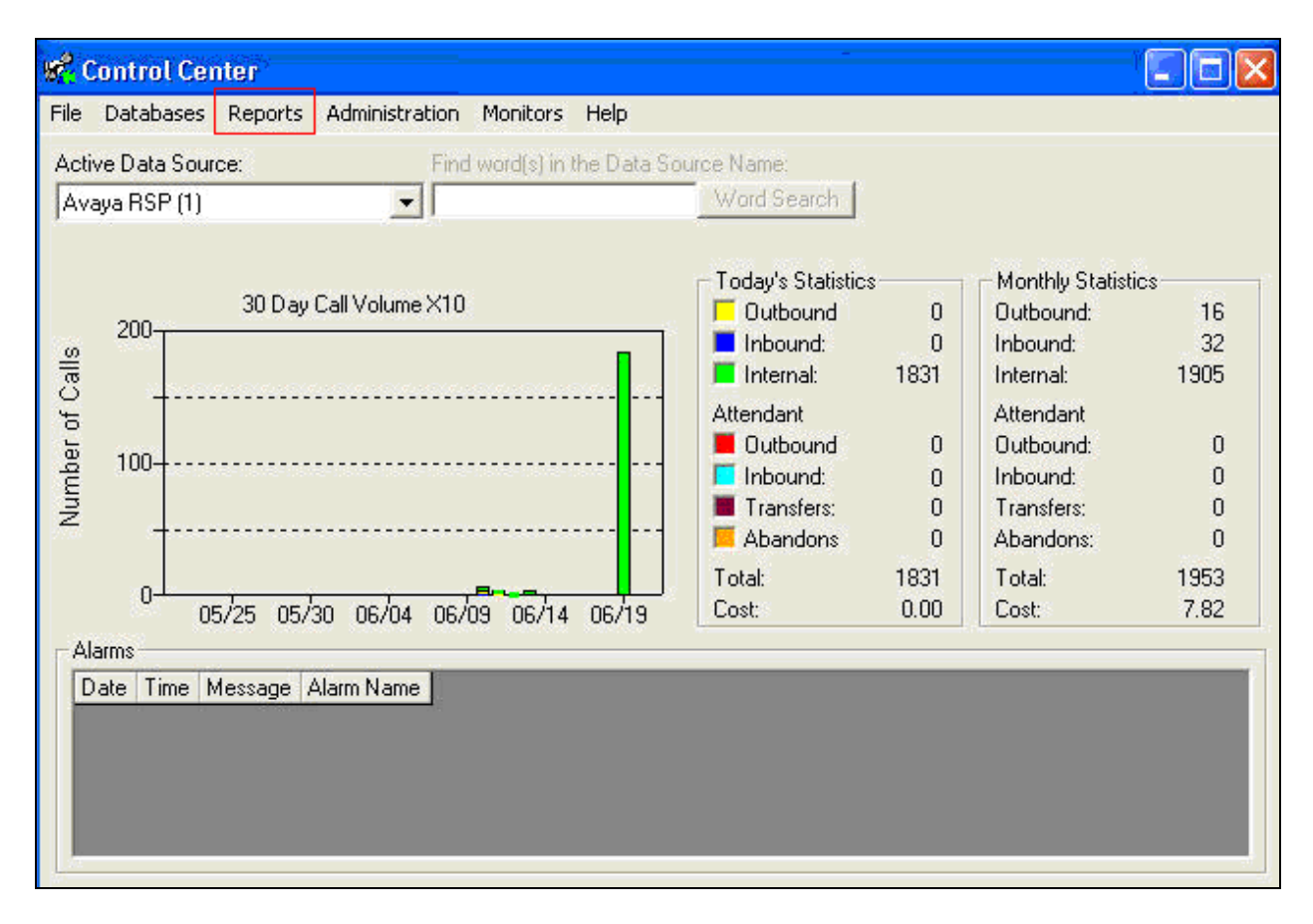

In the Select Report page, navigate to **Detail Reports**  $\rightarrow$  **Extension**  $\rightarrow$  **Detail by Extension.** Click the **Continue** button.

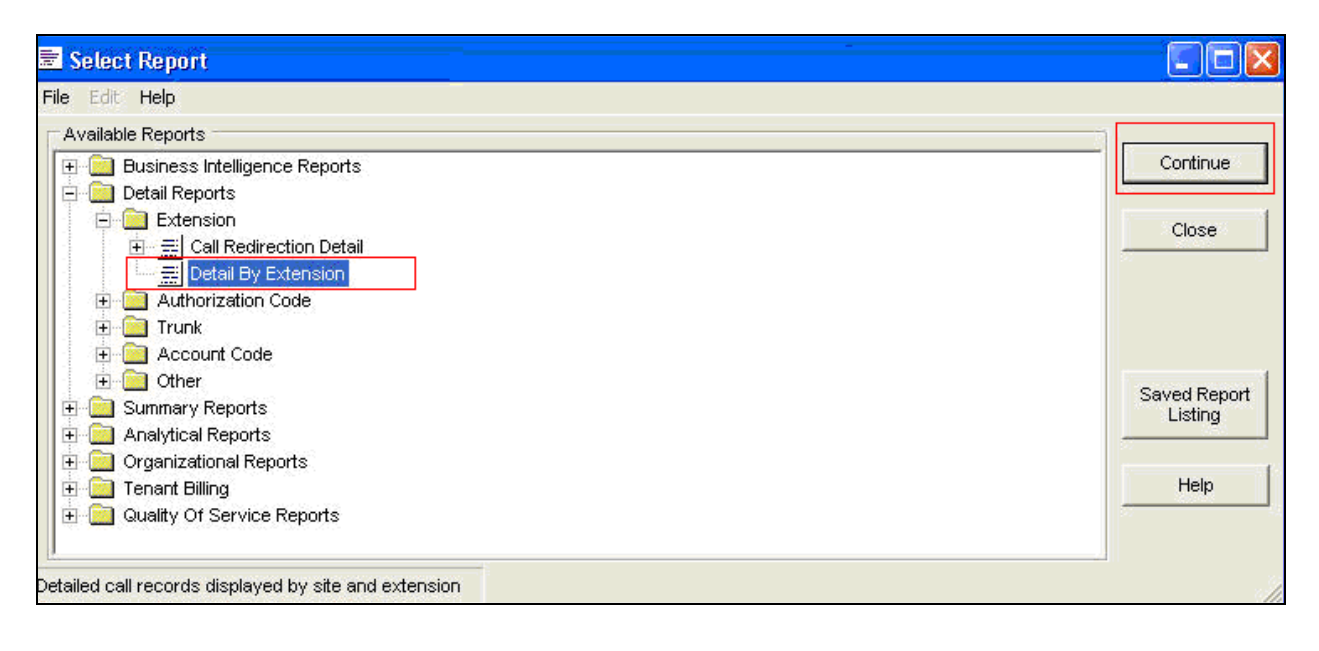

From the Reports Parameters page, click **Specific** in the Date Range section. Choose **Includes** using the drop-down menu, and select the specific date. Once completed, click the **Preview** button to view the report.

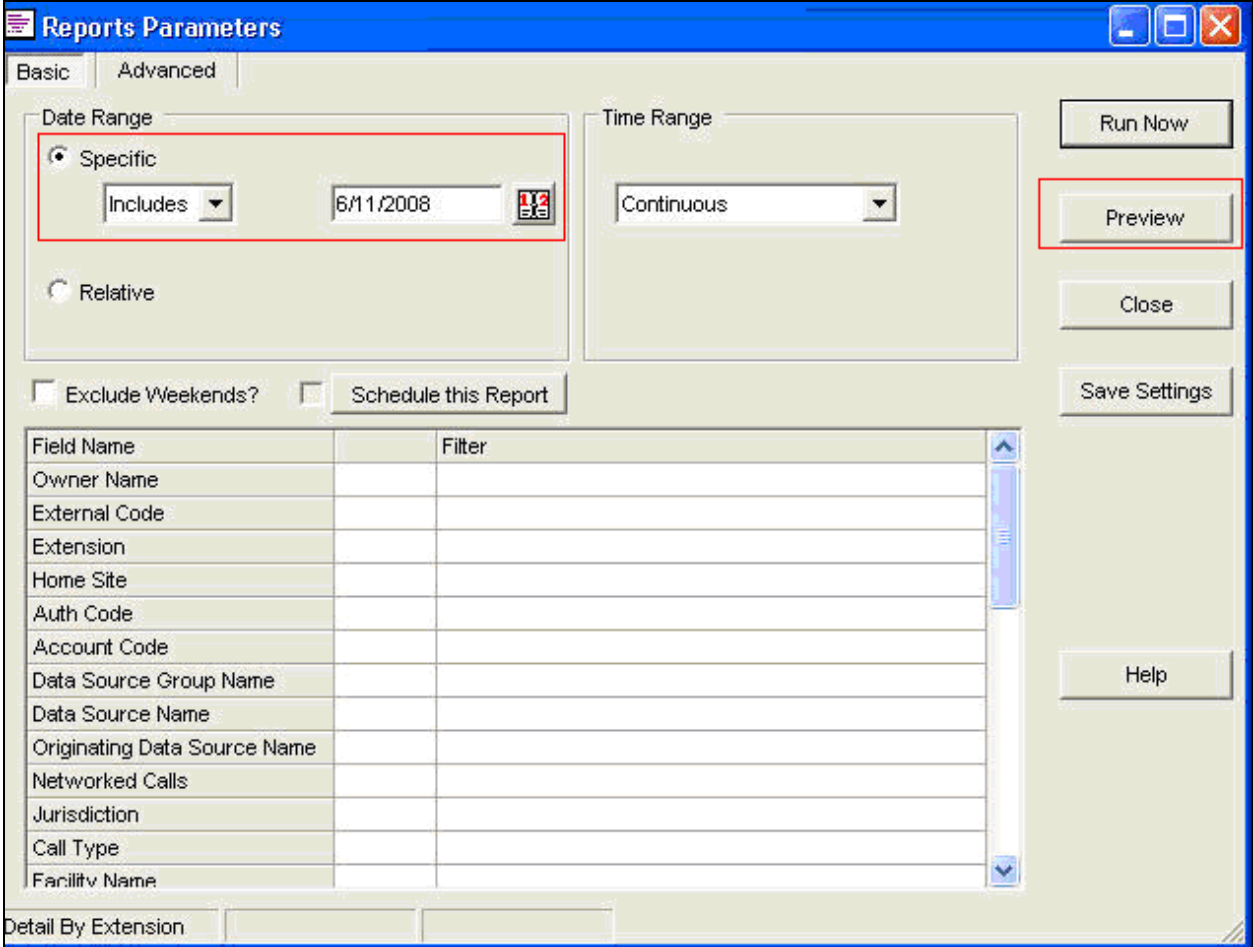

### **6.2. Configure Survivable LSP Data Collection**

The following section describes the steps for data collection settings. Navigate to **Start Programs**  $\rightarrow$  **Infortel Select**  $\rightarrow$  **System Configuration Options** to access the data collection settings page. From the System Configuration page, select **Data Collection (\*)**. Click on the **Run** button.

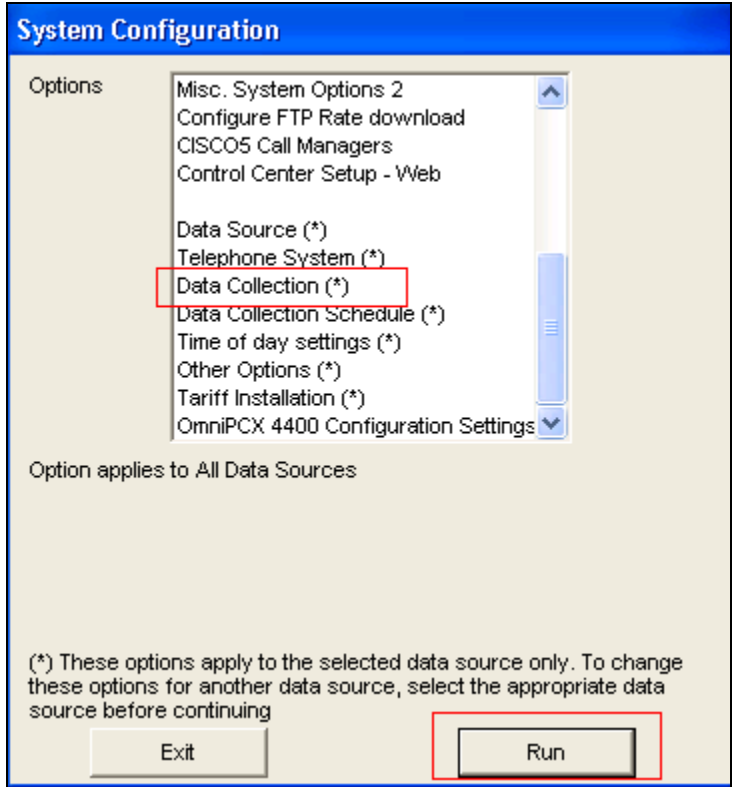

From the Define Data Collection Settings (Avaya RSP) page, select the **Avaya Survivable** button.

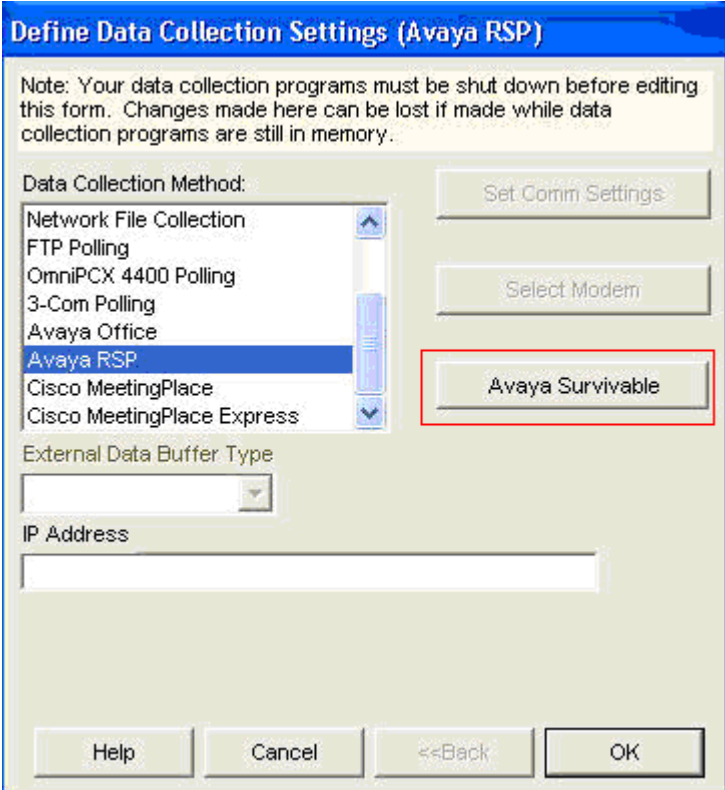

In the Avaya Survivable CDR Data Collection page, click on the **Add Row** button. Provide the following information:

- **Location Name** Enter a descriptive name
- **IP address or DNS Name** IP address of the survivable Communication Manager. During the compliance test an S8300 Server (Processor Ethernet) IP address was utilized.
- **Time Zone** Enter the time zone offset information.
- **Login** Enter the login name that will be created in **Section 7.1.1**.
- **Password** Enter the password that will be created in **Section 7.1.1**.

After completion, click on the **OK** button.

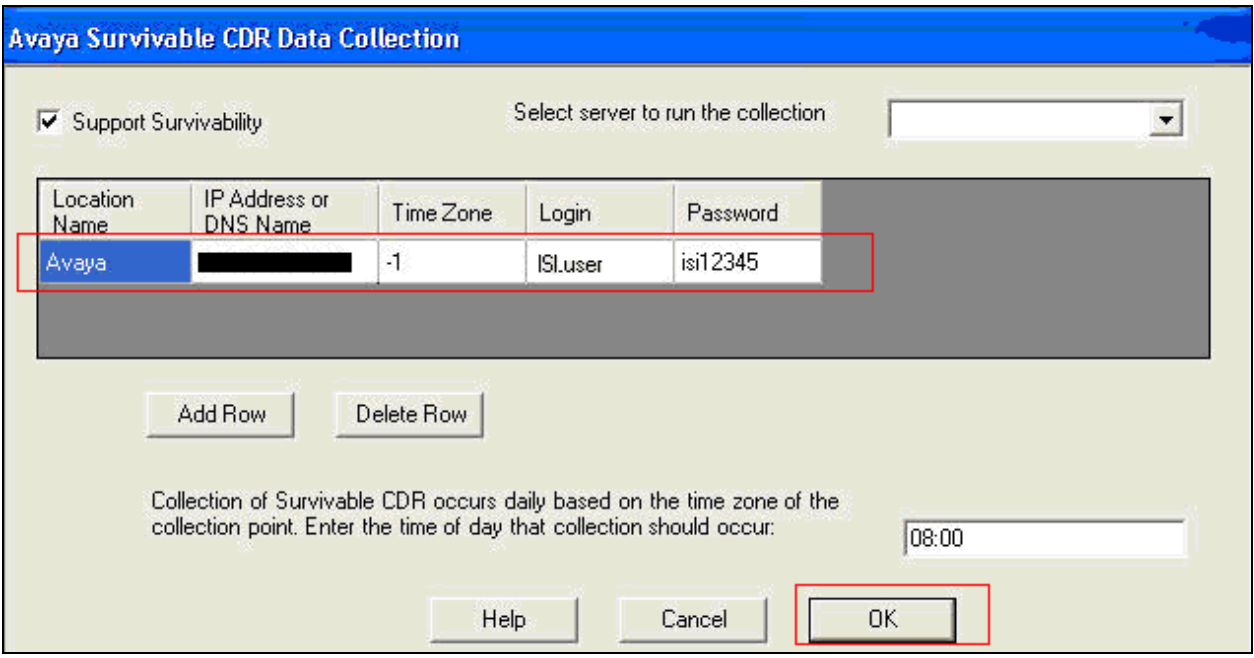

### **7. Configure the Avaya LSP CDR Solution**

This section describes how to configure the main Avaya Aura® Communication Manager and a LSP licensed Avaya Aura® Communication Manager to perform an Avaya LSP CDR solution. This section also includes the verification steps.

#### **7.1. Configure Avaya S8300D Server (Main) with G450 Media Gateway for the Avaya LSP Solution**

This section describes how to configure an Avaya S8300D Server with G450 Media Gateway for the Avaya LSP CDR Solution. The following steps must be performed:

- Create member credentials (username/password) for an SFTP account
- Add survivable-processor on the main Avaya S8300D Server
- Save the translation for LSP on the main Avaya S8300D Server to push translations to the LSP Server

#### **7.1.1. CDR credentials for SFTP**

To create credentials, enter http://<IP address of Avaya S8300D Server> in the URL field of your browser, and log in with the appropriate credentials for accessing the Avaya Aura® Communication Manager (CM) System Management Interface (SMI) pages.

Select **Administration**  $\rightarrow$  **Server Maintenance** (not shown).

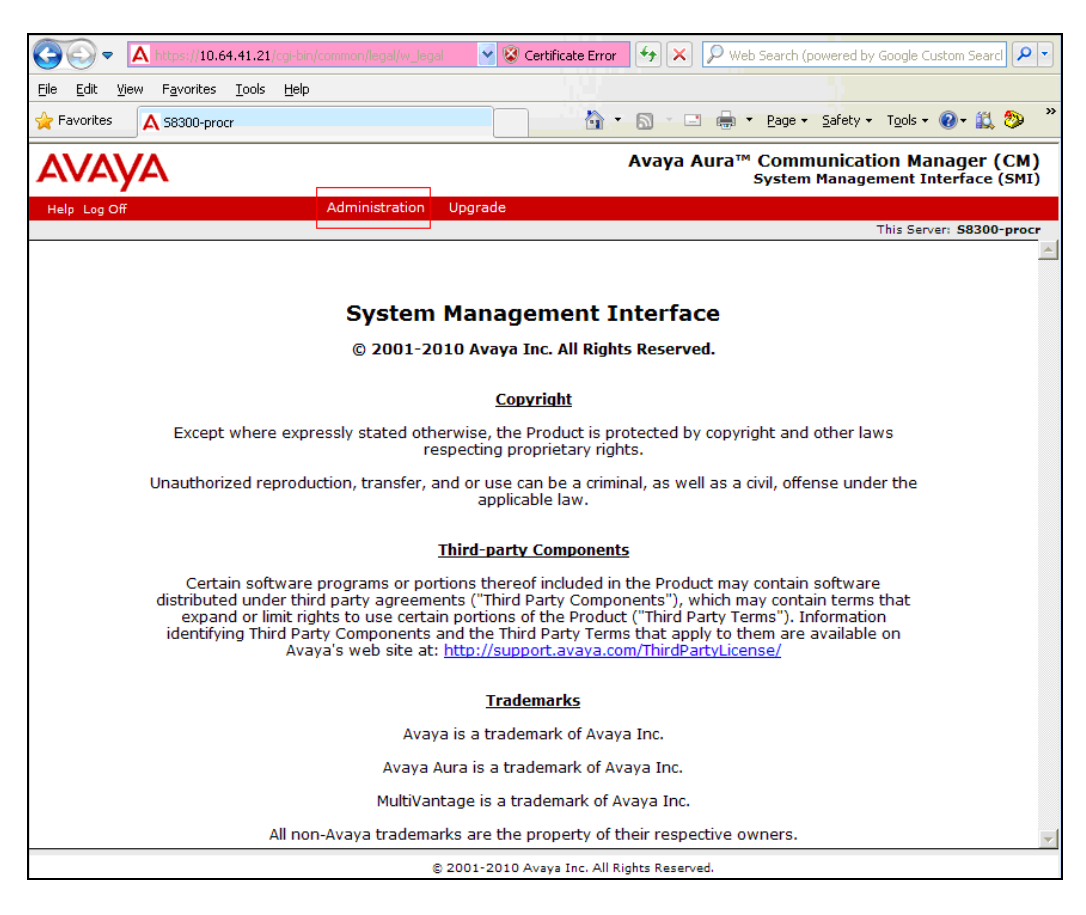

CRK; Reviewed: SPOC 6/16/2011

Solution & Interoperability Test Lab Application Notes ©2011 Avaya Inc. All Rights Reserved.

15 of 20 ISI-ACM601

Select the **Administrator Accounts** link under the Security section on the left pane. In the Administrator Accounts page, provide a type of login and click **Submit.**

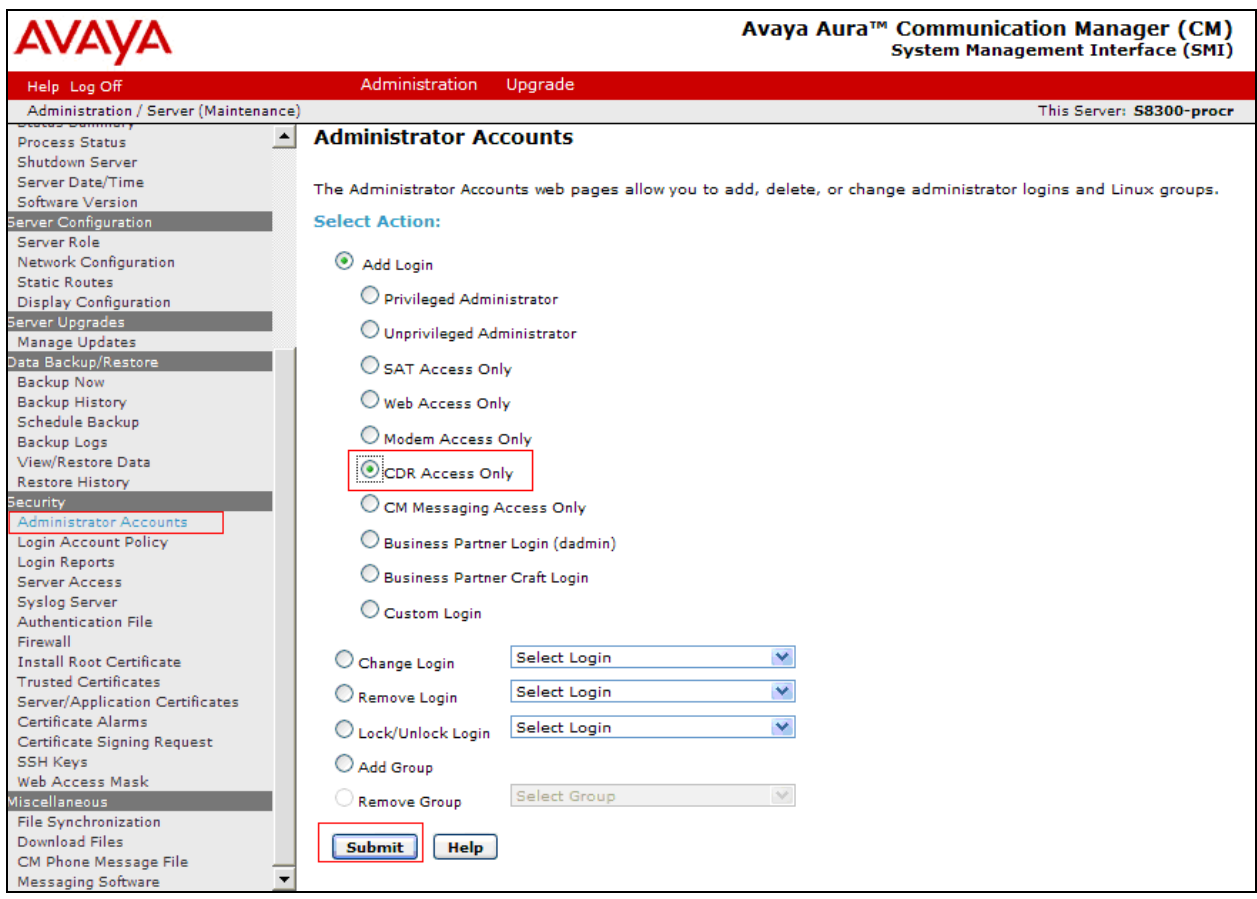

On the Administrator Accounts—Add Login:CDR Access Only page, provide the following information:

- **Create a Login Name**
- **Select type of authentication** Password was selected.
- **Enter the password**
- **Re-enter the password**

Click the **Submit** button.

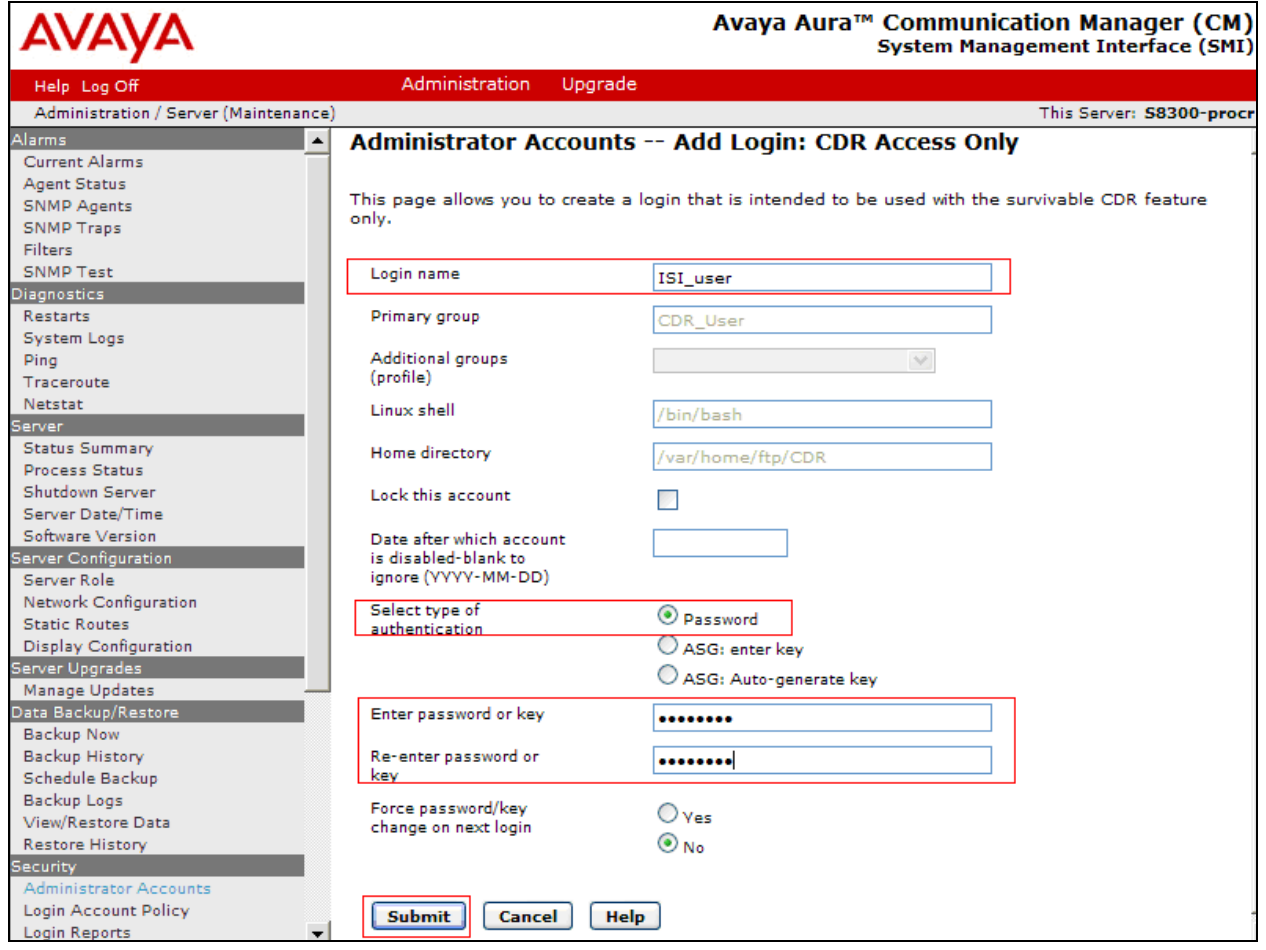

#### **7.1.2. Survivable-Processor Form**

Using SAT, enter the **add survivable-processor s8300-lsp** command, where S8300 is an LSP licensed Avaya S8300D Server, configured in **Section 5**.

add survivable-processor s8300-lsp Page 1 of 3 SURVIVABLE PROCESSOR Type: lsp Cluster ID/MID: 2 Processor Ethernet Network Region:3 V4 Node Name: s8300-lsp Address: 10.64.42.21 V6 Node Name: Address:

On Page 2, change the **Enabled** field to **o**, and the **Store to dsk** field to **y**.

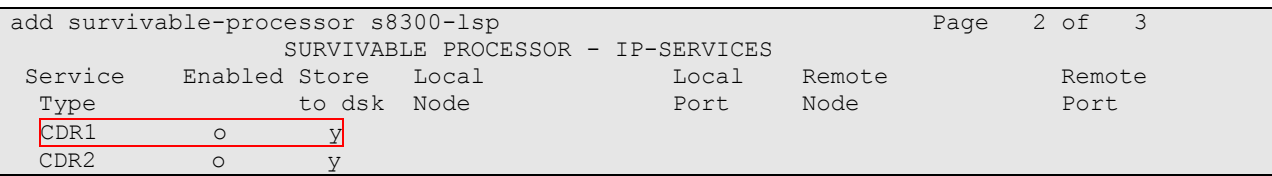

After the configuration steps in **Section 7.1.1** and **7.1.2** are completed, run the **save translation all** command so that the translations in the Avaya S8300D Server will be pushed to the LSP licensed Avaya S8300D Server.

#### **7.2. Verification from the Avaya S8300D Server for the Avaya LSP Solution**

This section describes how to verify the Avaya LSP CDR solution from the LSP Server. Enter the **display ip-services** command on the LSP Server.

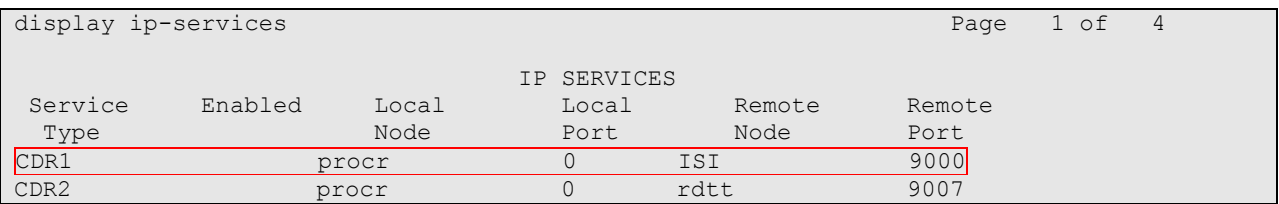

Enter the **display survivable-processor s8300-lsp** command and verify that the survivableprocessor S8300 form in Avaya S8300D and LSP Servers are identical.

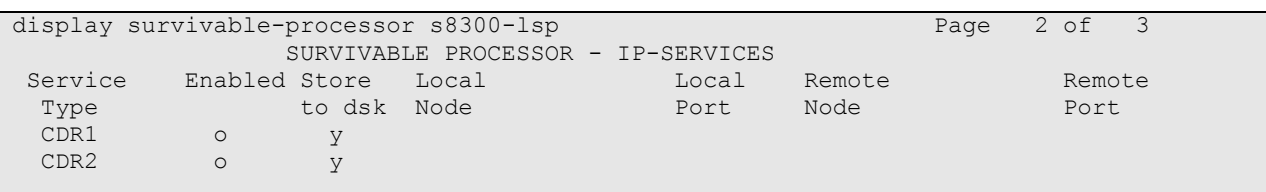

## **8. Verification Steps**

The following steps may be used to verify the configuration:

- On the SAT of each Avaya Media Server, enter the **status cdr-link** command and verify that the CDR link state is up.
- Place a call and verify that ISI Infortel Select received the CDR record for the call. Compare the values of data fields in the CDR record with the expected values and verify that the values match.
- Place internal, inbound trunk and outbound trunk calls to and from various telephones, generate an appropriate report in ISI Infortel Select, and verify the report's accuracy.

# **9. Conclusion**

These Application Notes describe the procedures for configuring ISI Infortel Select to collect call detail records from Avaya Aura® Communication Manager running on Avaya Servers. ISI Infortel Select successfully passed the compliance test.

# **10. Additional References**

The following Avaya product documentation can be found at [http://support.avaya.com.](http://support.avaya.com/)

[1] *Avaya Aura® Communication Manager Feature Description and Implementation*, Release 6.0, Issue 8.0, June 2010, Document Number 555-245-205

[2] *Administering Avaya Aura® Communication Manager* Release 6.0, Issue 6.0, June 2010, Document Number 03-300509.

#### **©2011 Avaya Inc. All Rights Reserved.**

Avaya and the Avaya Logo are trademarks of Avaya Inc. All trademarks identified by ® and ™ are registered trademarks or trademarks, respectively, of Avaya Inc. All other trademarks are the property of their respective owners. The information provided in these Application Notes is subject to change without notice. The configurations, technical data, and recommendations provided in these Application Notes are believed to be accurate and dependable, but are presented without express or implied warranty. Users are responsible for their application of any products specified in these Application Notes.

Please e-mail any questions or comments pertaining to these Application Notes along with the full title name and filename, located in the lower right corner, directly to the Avaya DevConnect Program at devconnect@avaya.com.